# BENEFITS ENROLLMENT

# STEP-BY-STEP

At Mister Car Wash, we are proud of the flexible, comprehensive benefit choices we offer to meet your unique needs and to support the well-being of the people who make our company successful – YOU! This is your time to make benefit choices for the coming plan year. Let's get started!

**STEP 1:** Click the launchpad in Mister Connect and select "**Dayforce**"

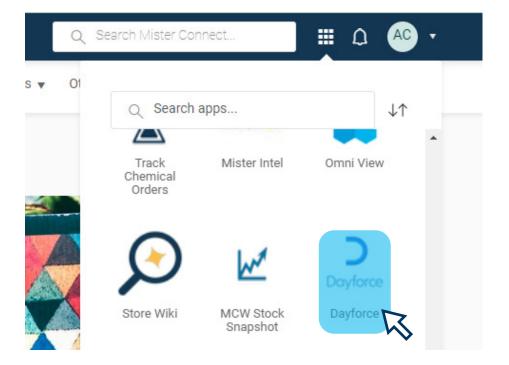

# **Need help?**

Call the HR Helpline at 844-529-7392 or email us hrhelpmistercarwash.com

. \_ \_ \_ \_ \_ \_ \_ \_ \_ \_

Call the Care Coordinators of Quantum at 888-971-7277

-----

Scan the QR Code to learn more about our benefits!

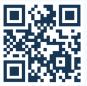

**STEP 2:** Click the "**Benefits**" icon in the blue section at the top of the screen.

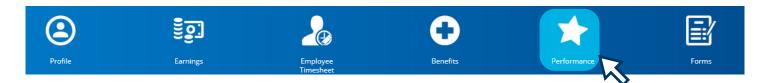

**STEP 3:** Click the "Overview" from the menu at the top left of the screen.

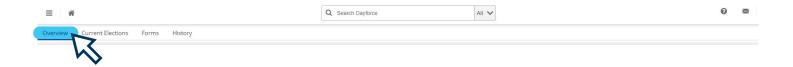

**STEP 4:** Click the "**Start Enrollment**" from the Enrollment section at the top of the page.

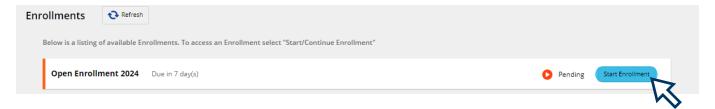

# STEP 5: At the Welcome Screen, review the message and click "Next" to start making your benefits

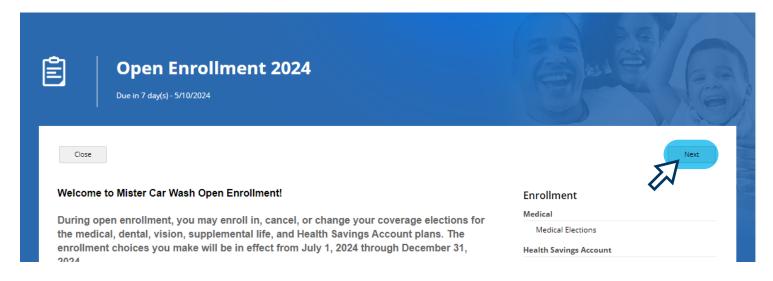

If at any point, you need to step away before you complete the enrollment process, click **"Save Draft"** so you can pick up where you left off.

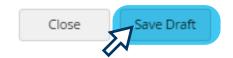

**STEP 6:** Select your tobacco/Smoker Status. This status is defaulted to "**Yes**." If you are not a tobacco user, click the drop-down arrow to change this to "**No**."

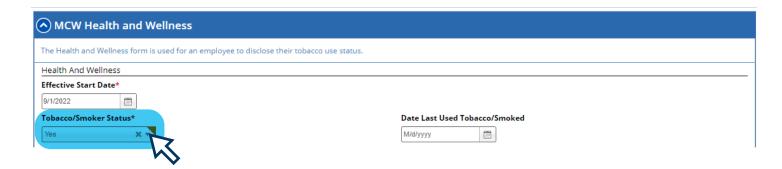

**STEP 7:** Click the "**Current Dependent Information**" section, and add all dependents you wish to cover on your benefits (spouse and/or dependent children).

If you do not wish to cover any dependents on your benefits, skip this section and move to Step 8. Click "**Add**" and complete all required fields (marked with \*), then click "**Continue**".

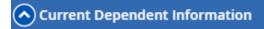

# **Current Dependent Information**

Below is the list of your current dependents. You have the ability to Add, Edit, and/or Remove dependent(s).

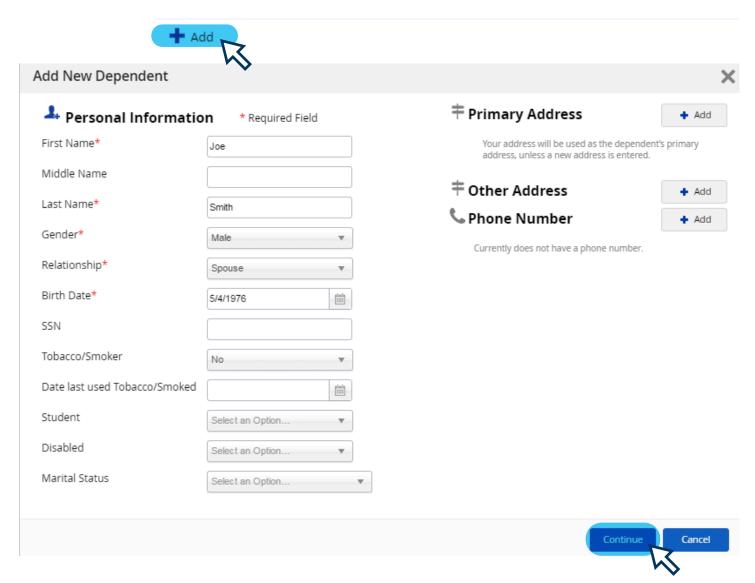

Repeat this process for each dependent who you want to cover on your benefits plans.

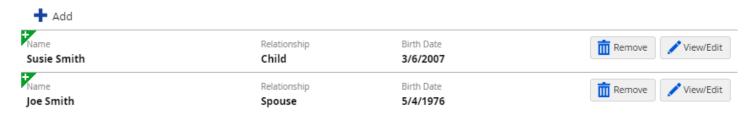

STEP 8: Click the "Current Beneficiary Information" section and add all beneficiaries you wish to include for life insurance.

Since Mister provides basic life and AD&D coverage for all benefits-eligible employees, you must complete this section. Click "**Add**" and complete all required fields (marked with \*), then click "**Continue**".

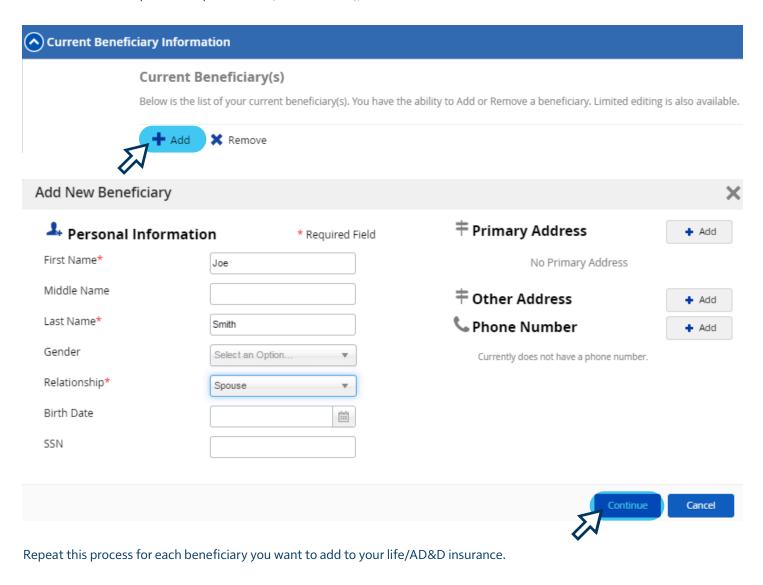

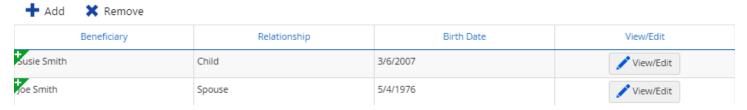

When you've finished adding all your dependents and beneficiaries, click "Next" to start making your benefits elections.

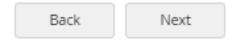

#### **STEP 9:** Make your benefits elections.

# **START WITH MEDICAL ELECTIONS:** click the **②** in each section to see your options for that benefit.

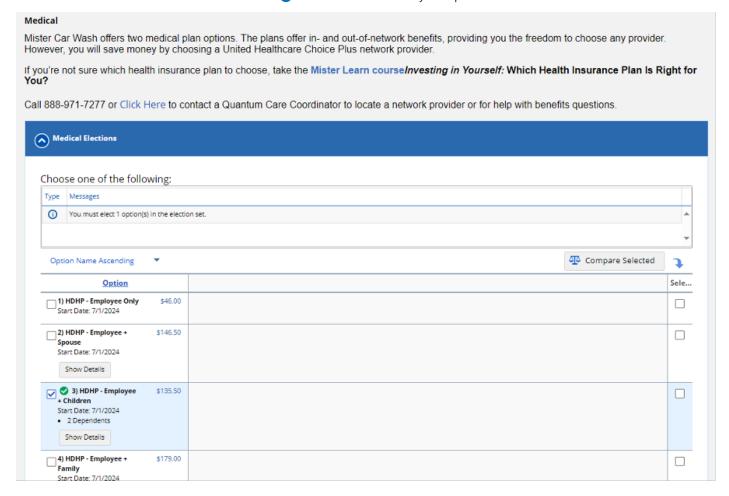

**Choose** the plan and level of coverage you want by checking the box to the left of the option.

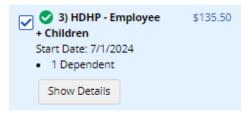

If you don't want to enroll in a particular benefit, click the **"Waive Coverage"** option in that section.

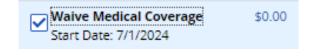

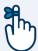

**Any coverage** that requires dependents or beneficiaries will prompt you to select them from a list of those you entered in the previous step.

You must make an election in each section, or you won't be able to complete your enrollment.

Click "Next" when you have completed all your selections.

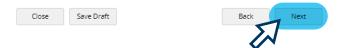

### STEP 10: Submit your enrollment elections.

After you've made elections in each section of Step 9 and clicked "**Next**", a confirmation page will show on the screen. Review your elections, dependents and beneficiaries to ensure you made all the selections you intended to.

You will also see the per-paycheck amount of each benefit you've enrolled in.

If you are not quite ready to finalize your elections, click **"Save Draft"** to save your elections and come back to make changes later.

If you want to make changes, click "Back". If you want to print a copy of your confirmation page, click "Print". When you are done and want to finalize your elections, click "Submit Enrollment".

# Confirmation Please review the summary of your elections. You are not enrolled until you click the 'Submit Enrollment' button and your choices are approved. Close Save Draft Submit Enrollment

When you see this message, you know your elections have been saved:

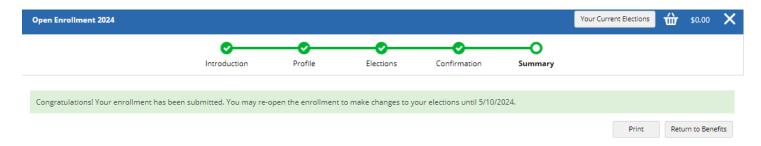